#### **АЛЕКСЕЙ ВАСИЛЬЕВ**

# **Mathcad 13**

# **НА ПРИМЕРАХ**

ПРОСТЫЕ И ПАРАМЕТРИЧЕСКИЕ ПРОИЗВОДНЫЕ

КРАТНЫЕ И КРИВОЛИНЕЙНЫЕ **ИНТЕГРАЛЫ** 

РЯДЫ И ИНТЕГРАЛЬНЫЕ **ПРЕОБРАЗОВАНИЯ** 

**ДИФФЕРЕНЦИАЛЬНЫЕ** УРАВНЕНИЯ И СИСТЕМЫ

*<u><u><u>DATPAMMUPOBAHUE</u>*</u></u> И СТАТИСТИКА

**ГРАФИКА** И АНИМАЦИЯ

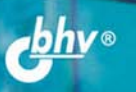

Алексей Васильев

# Mathead 13 НА ПРИМЕРАХ

Санкт-Петербург «БХВ-Петербург»

2006

Васильев А. Н.

**B19** Mathcad 13 на примерах. — СПб.: БХВ-Петербург, 2006. — 528 с.: ил.

ISBN 5-94157-880-6

На конкретных примерах показаны возможности популярного математического пакета Mathcad 13. Базовые примеры подобраны с таким расчетом, чтобы они охватывали все основные направления в рамках классического университетского курса высшей математики, в том числе вычисление всевозможных производных, расчет двойных, тройных и криволинейных интегралов первого и второго рода, разложение функций в рялы, интегральные преобразования, решение лифференциальных уравнений, систем и многое другое. Рассматриваются и более сложные примеры, как из области высшей математики, так и комплексные физические задачи, подразумевающие привлечение всего арсенала утилит Mathcad. Описан графический интерфейс, методы работы с изображениями, создание анимации, построение пространственных кривых, поверхностей и диаграмм, методы программирования в среде Mathcad.

Прилагаемый компакт-диск содержит более 150 готовых к использованию примеров из книги.

Для студентов, преподавателей и инженеров

УДК 681.3.06 EEK 32.973.26-018.2

#### Группа полготовки излания:

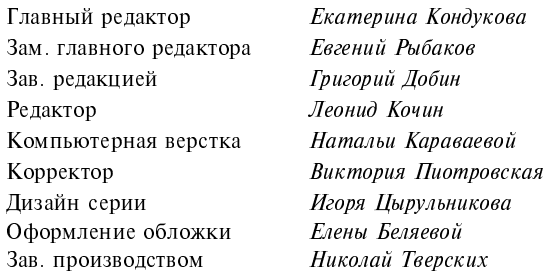

Лицензия ИД № 02429 от 24 07 00. Подписано в печать 27 02 06. Формат  $70\times100^{1}/_{16}$ . Печать офсетная. Усл. печ. л. 42.57. Тираж 3000 экз Заказ № "БХВ-Петербург", 194354, Санкт-Петербург, ул. Есенина, 5Б.

Санитарно-эпидемиологическое заключение на продукцию № 77 99 02 953 Д 006 421 11 04 от 11 11 2004 г. выдано Федеральной службой по надзору в сфере защиты прав потребителей и благополучия человека.

> Отпечатано с готовых диапозитивов в ГУП "Типография "Наука" 199034, Санкт Петербург, 9 линия, 12

# Оглавление

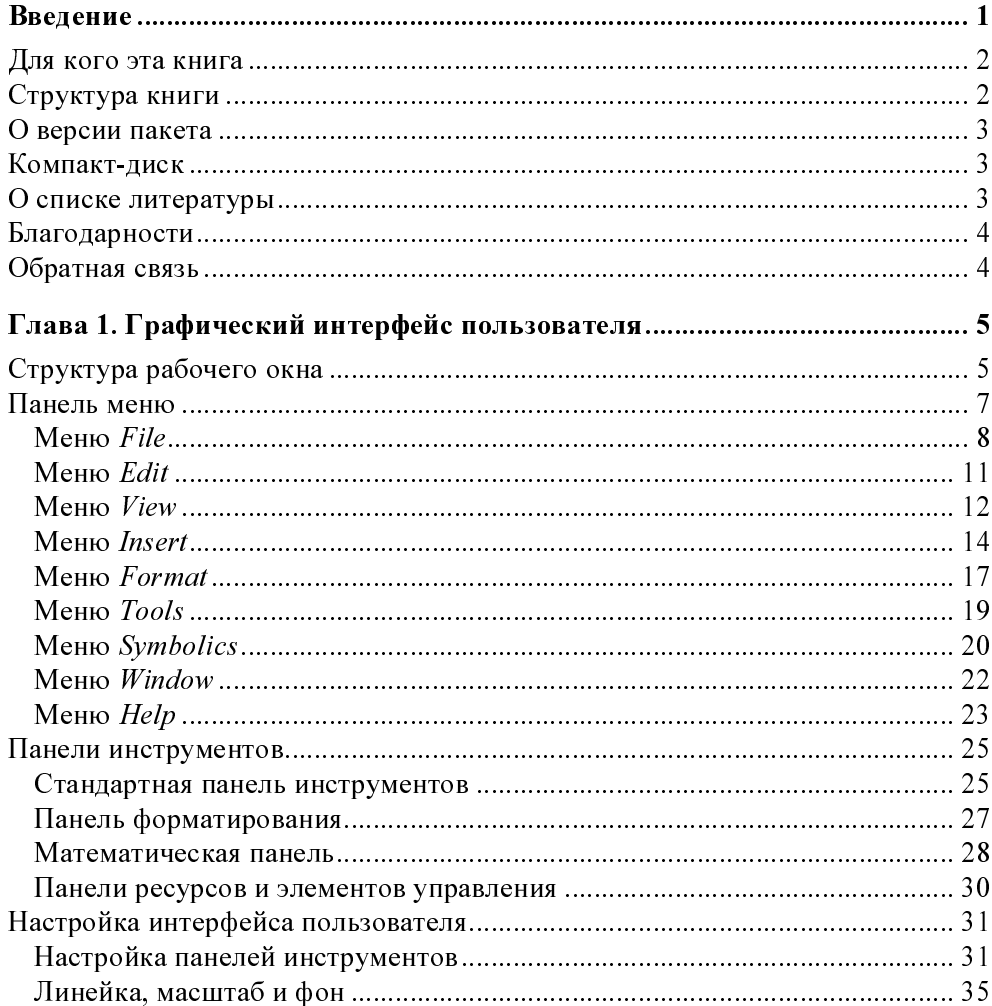

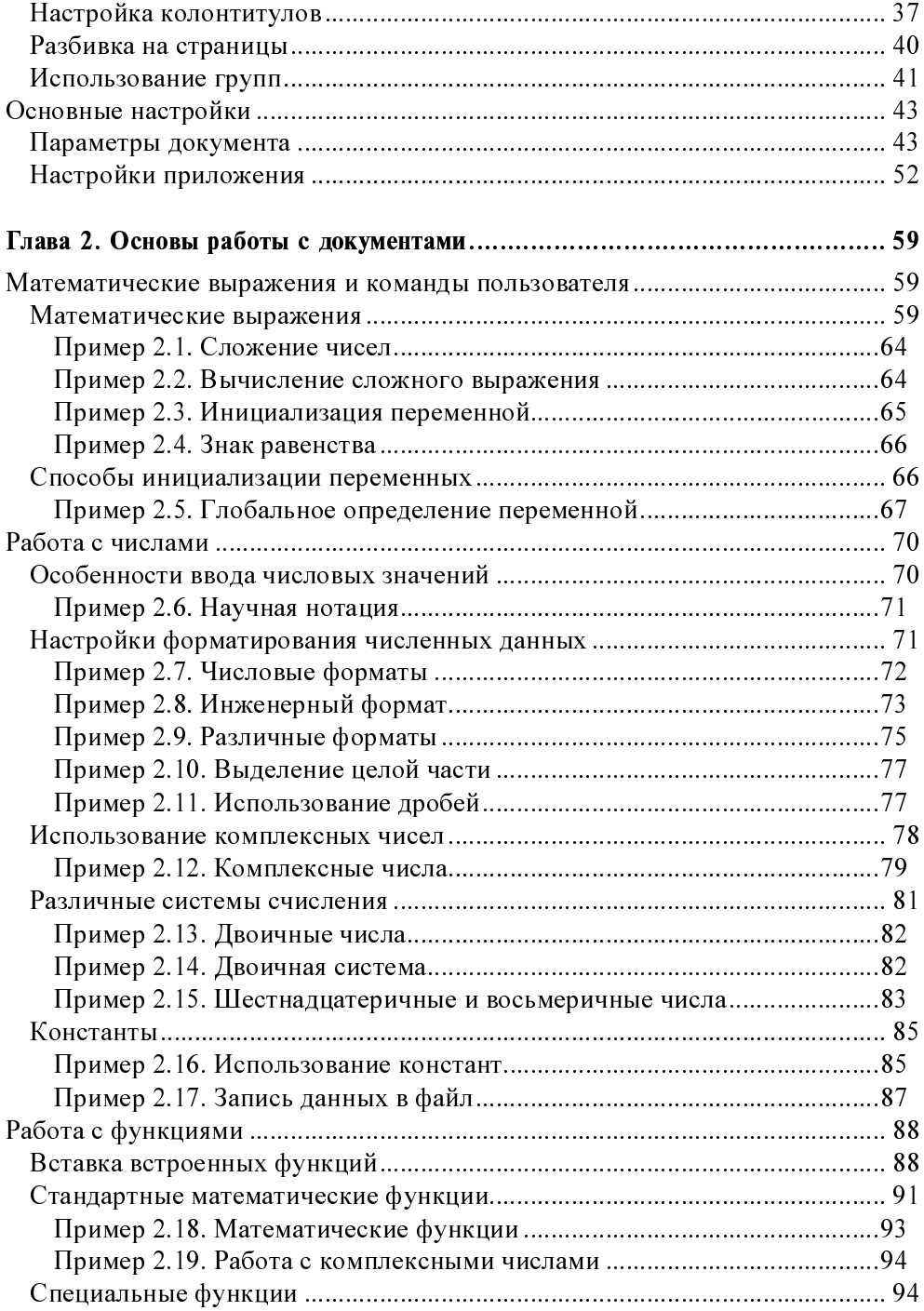

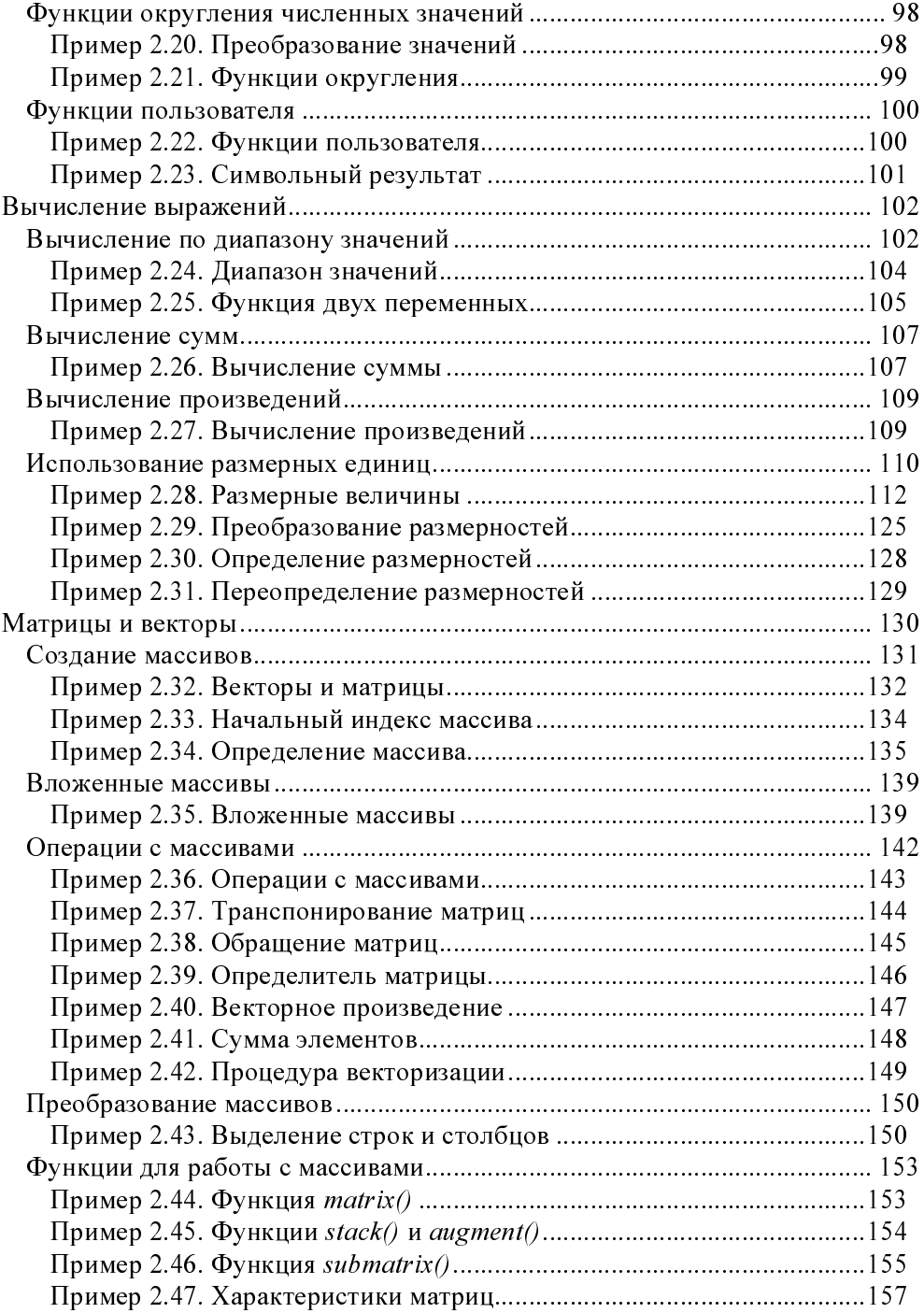

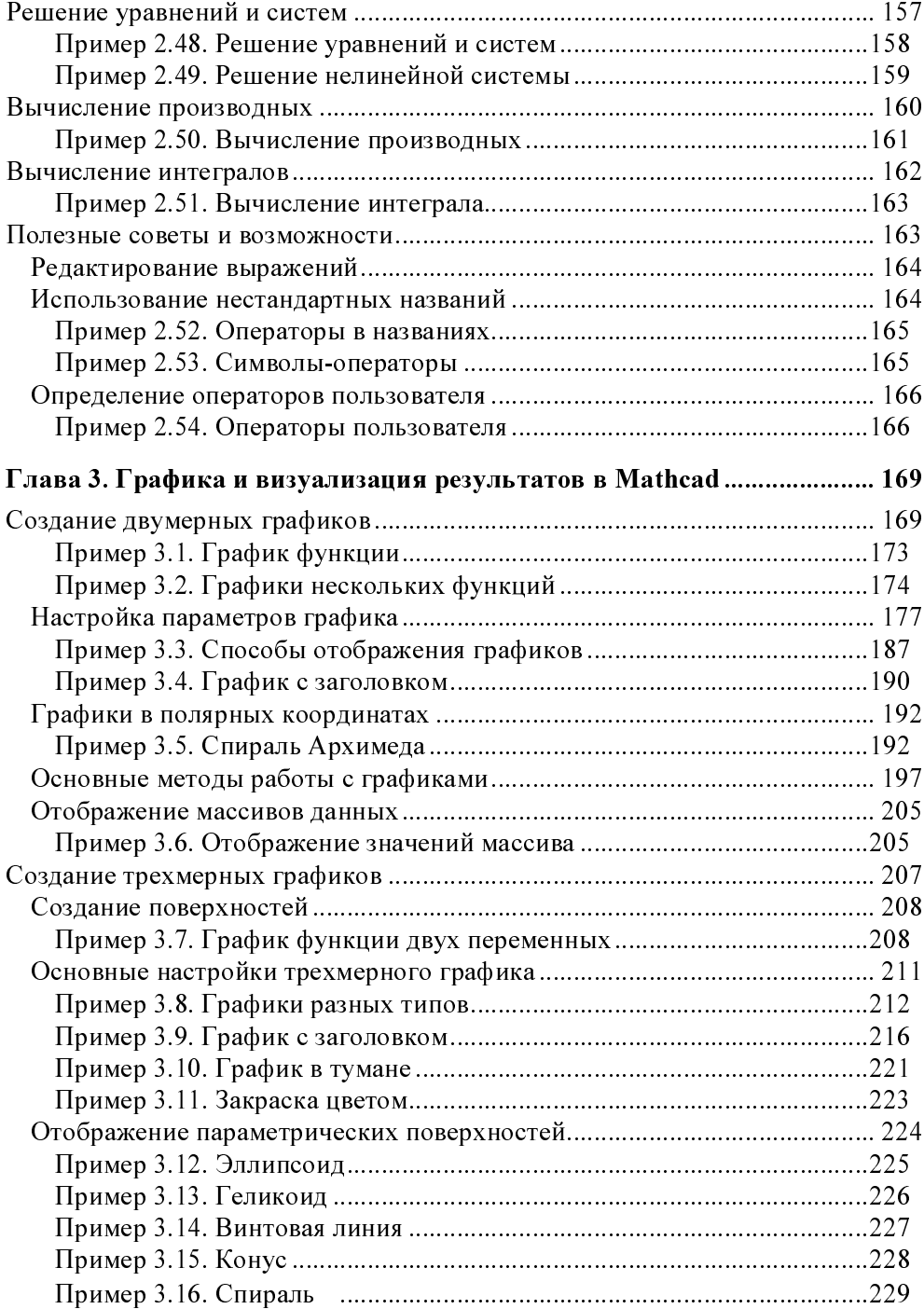

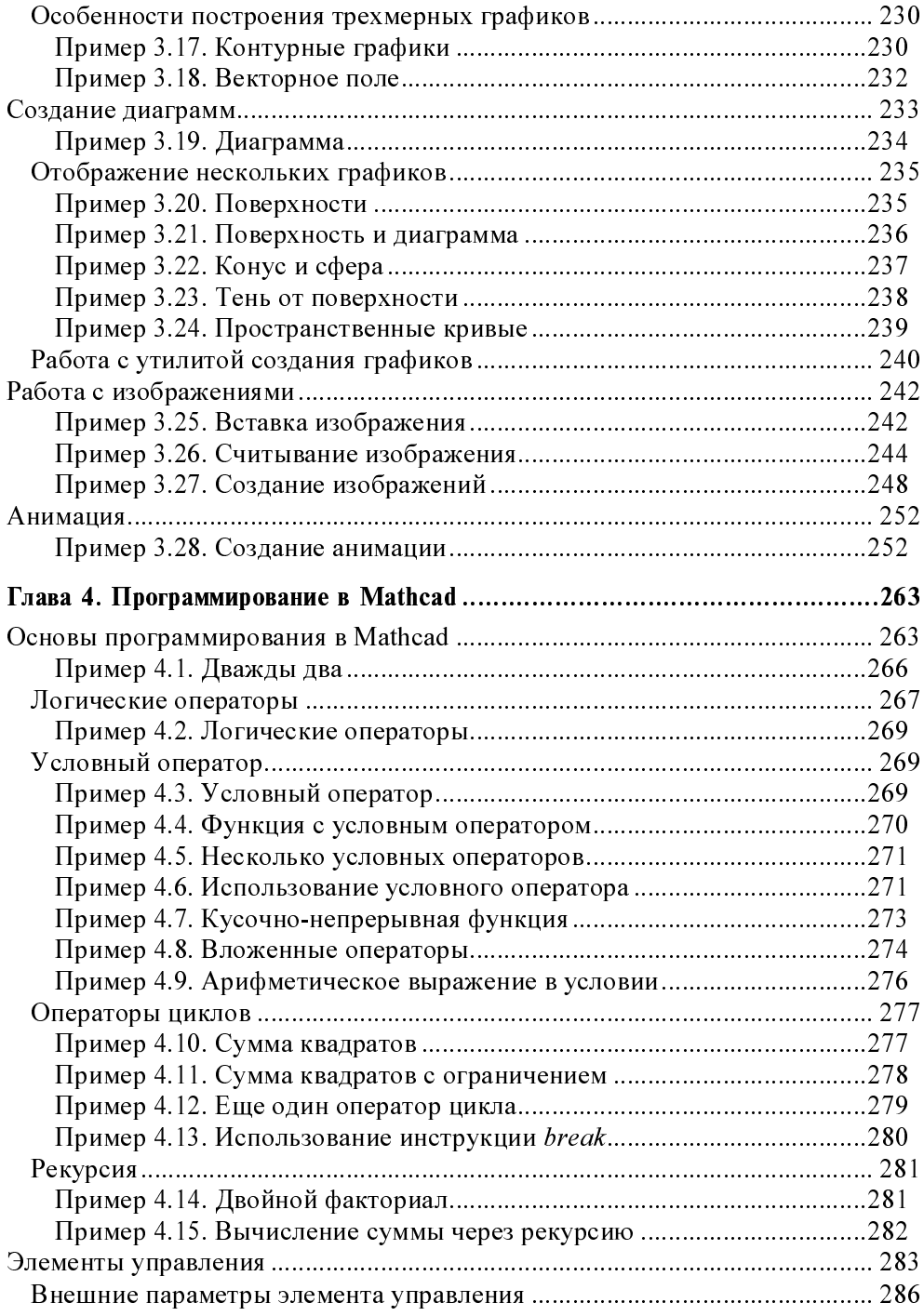

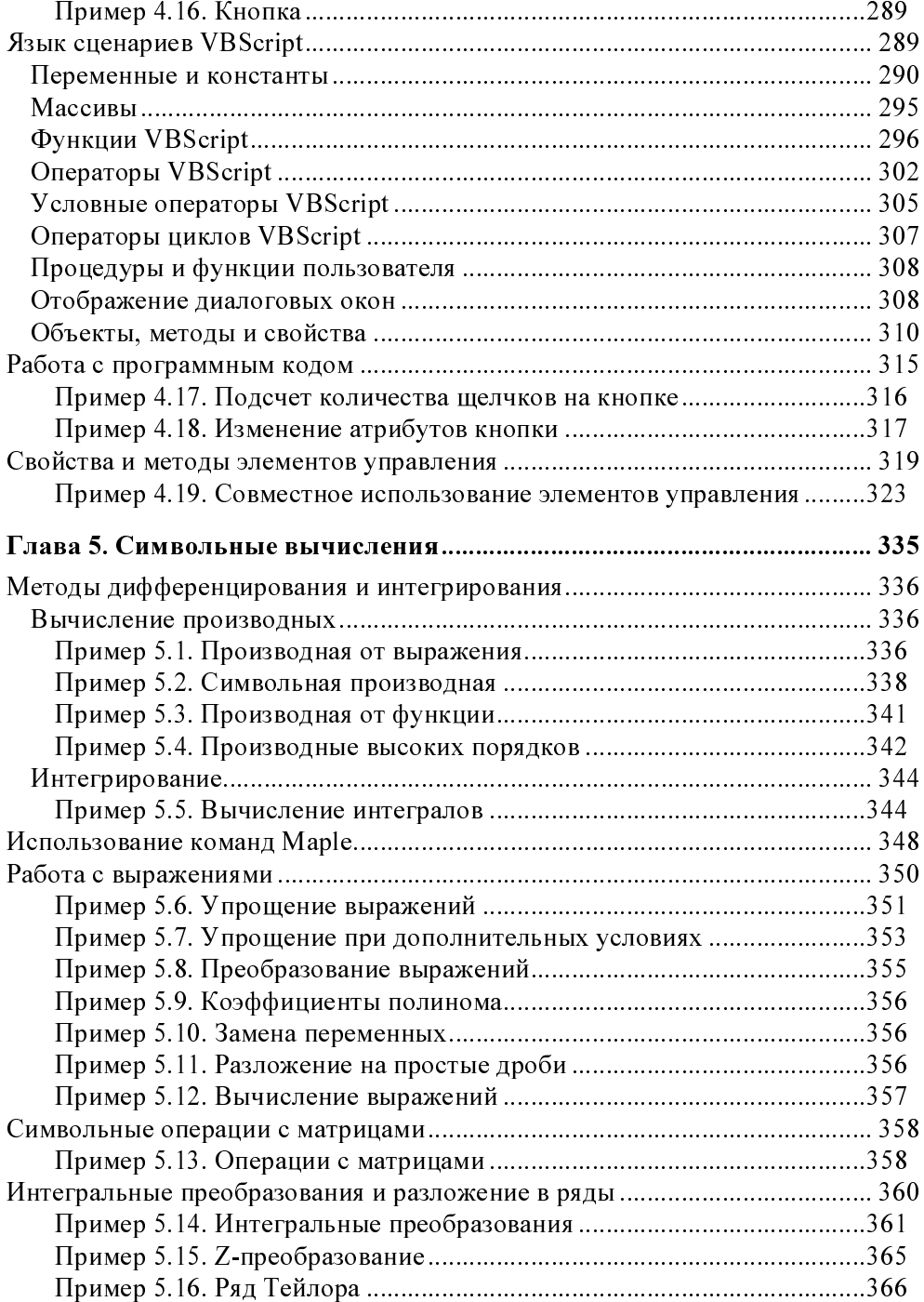

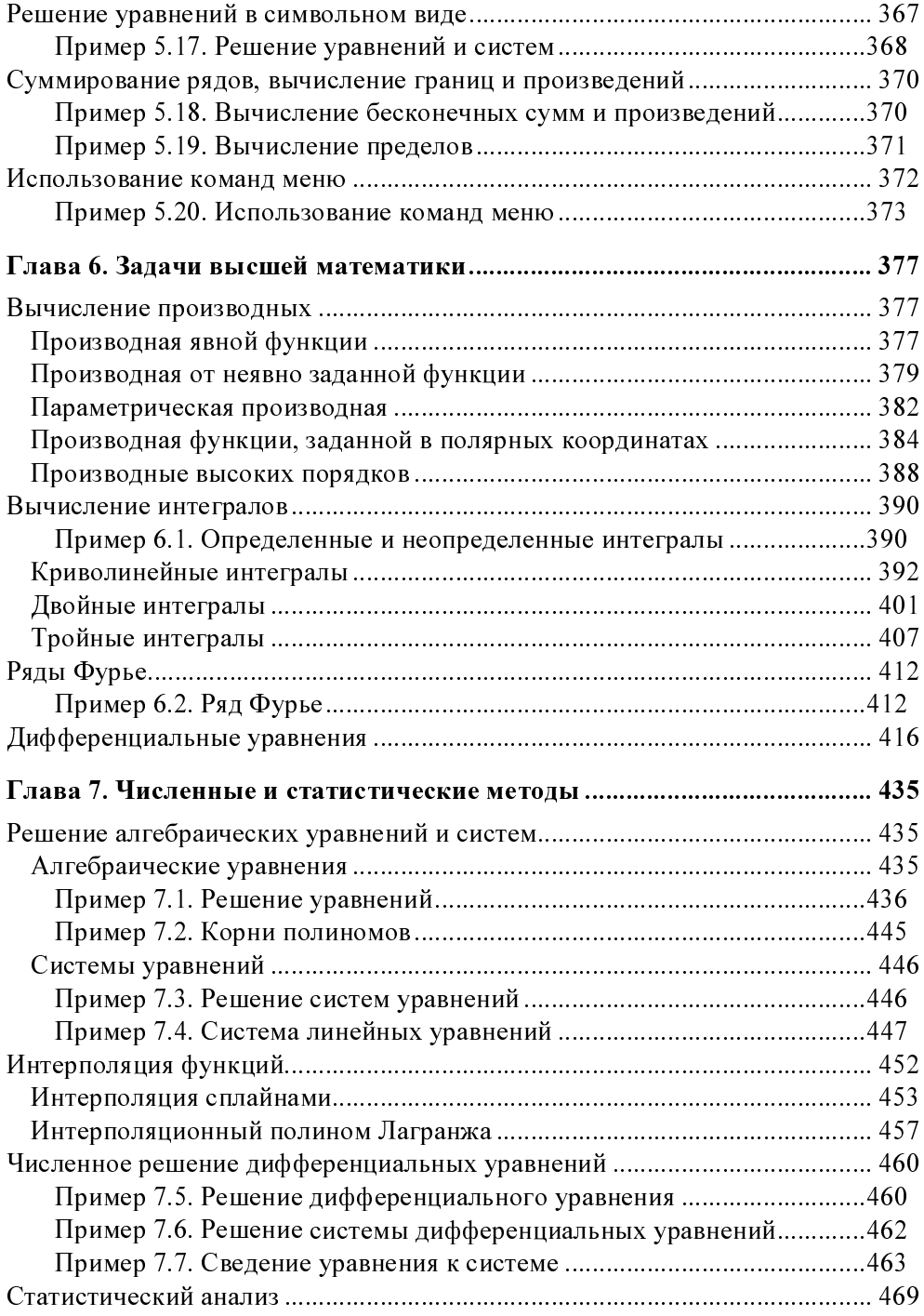

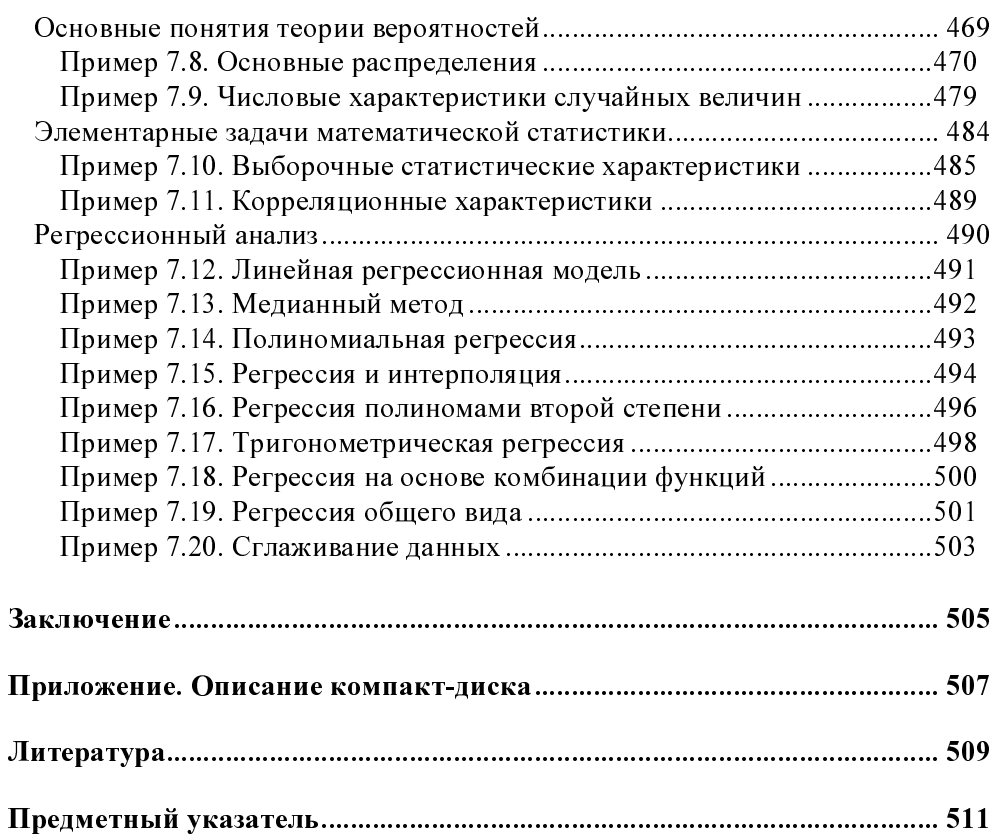

## Введение

Первое знакомство с математикой (и ее материальными атрибутами) у каждого человека происходило по-своему. Для многих это были счетные палочки, с помощью которых выполнялись элементарные математические операции сложения и вычитания. Далее на сцену выходили более замысловатые механизмы, вроде логарифмической линейки. На фоне калькуляторов все это кажется детской игрушкой особенно сейчас, когда практически любое рабочее место, причем не только ученого-исследователя, но и простого клерка, оснащено персональным компьютером. На заре же развития вычислительной техники те возможности, которыми в настоящее время обладает человечество, выглядели просто фантастикой. И если в области численных расчетов исключительную роль компьютеров предугадать было несложно, возможность их использования для анализа в символьном виде не представлялась столь очевидной. Реальность, тем не менее, превзошла все ожидания.

На сегодня существует несколько математических пакетов, с помощью которых быстро, просто и эффективно выполняются сложные математические расчеты, причем даже в символьном виде. Здесь следует обратить внимание читателя на такие средства вычислений, как Maple, Mathematica и Mathcad. Пакеты эти выделены именно потому, что в них на достаточно серьезном уровне поддерживаются символьные вычисления. Что касается пакета Mathcad, которому посвящена данная книга, то в нем символьные вычисления являются скорее данью моде и ответом на современные вызовы рынка. Однако это ни в коей мере не умаляет возможностей Mathcad, скорее наоборот. Он неизменно популярен, особенно среди студентов и инженеров (по-видимому, в силу простоты взаимодействия пользователя с приложением и прозрачности выполняемых операций). Возможности приложения постоянно расширяются, в силу чего Mathcad все чаще используется не только в физикоинженерных расчетах, но и при решении задач экономики, в финансовых расчетах, в социологии и биологии (список можно продолжить).

#### Для кого эта книга

Читателю предлагается книга, в которой на простых и более сложных примерах и задачах описываются возможности Mathcad и методы работы с ним. Представленные задачи в основном математические или физические. Однако они могут служить основой для решения задач из других областей.

Примеры разного уровня сложности рассматриваются не случайно. С одной стороны, простые примеры будут полезны тем, кто пока что плохо знаком с высшей математикой. Простота примеров позволит им сосредоточиться на особенностях работы приложения, а не математической сути решаемой задачи. С другой стороны, читатель, обладающий достаточными познаниями в области математического анализа и дифференциальных уравнений, сможет воочию убедиться, что Mathcad исключительно полезен при решении сложных задач. Тут, однако, сразу отметим, что если решение той или иной задачи требует специальных познаний в области высшей математики, в книге приводится вся необходимая теоретическая информация по этому вопросу. Так что читателю не прилется обрашаться к специальной литературе (хотя это полезно делать).

Таким образом, книга может быть полезной специалистам, имеющим дело с прикладными математическими расчетами. В основном это научные сотрудники, инженеры, студенты физико-математических, инженерных и экономических вузов, а также все, кто интересуется современными вычислительными средствами.

# Структура книги

Книга состоит из семи глав. Условно ее можно разделить на две части. Первые три главы посвящены описанию графического интерфейса пользователя (первая глава), основным элементарным операциям, которые могут выполняться с помощью приложения (вторая глава), методам работы с графикой (третья глава). Эти три главы содержат базовые сведения, необходимые для успешной работы с приложением. Четвертая глава посвящена методам программирования с помощью Mathead. В некотором смысле эта глава переходная. Пятая, шестая и седьмая главы целиком посвящены решению практических задач (в основном из курса высшей математики). В пятой (относительно небольшой) главе рассматриваются элементарные методы выполнения символьных вычислений. Более сложные задачи решаются в шестой главе. Седьмая глава посвящена численным методам и статистическому анализу.

Каждая глава (кроме первой) включает в себя примеры и задачи (возможности приложения иллюстрируются в процессе их решения). Разделение практических материалов на примеры и задачи достаточно условное. Как правило, к задачам отнесены комплексные проблемы, решение которых подразумевает использование нескольких методологических подходов (хотя это и не всегда так). На прилагаемом к книге компакт-диске содержатся файлы с примерами и задачами из книги (см. приложение 1). Каждый пример имеет название, в точности совпадающее с названием соответствующего файла на компакт-диске. Названия задач несколько отличаются от тех, что в книге, однако соответствие можно установить по номерам. Нумерация примеров и задач сквозная в пределах главы. Примеры и задачи нумеруются независимо друг от друга.

### О версии пакета

Основная версия пакета, рассмотренная здесь - Mathcad 13 (на момент написания книги это последняя версия). Тем не менее, все примеры подбирались с таким расчетом, чтобы они решались теми же методами и в более ранних версиях приложения. Кроме того, глава 5 содержит раздел (использование команд Maple), описывающий особенности предыдущей версии (Mathcad 11). Изложенный в книге материал в минимальной степени ориентирован на особенности, присущие только 13-й версии Mathcad (за исключением, пожалуй, некоторых элементов графического интерфейса пользователя).

Все же на одно обстоятельство следует обратить внимание читателя. Дело в том, что записанные на прилагаемом к книге компакт-диске файлы сохранялись как документы Mathcad 13, поэтому при попытке открыть их с помощью более ранней версии приложения могут возникнуть проблемы.

#### Компакт-диск

Как отмечалось, к книге прилагается компакт-диск с примерами из книги. Это должно облегчить читателю процесс усвоения материала. Для удобства все примеры разбиты по главам, названия файлов однозначно указывают, о каком примере идет речь. Подробное описание компакт-диска приведено в приложении 1.

#### О списке литературы

В конце книги приведен краткий список литературы, которая может быть полезной читателю в процессе изучения Mathcad или в дальнейшем при работе с приложением. Кроме книг непосредственно по приложению, там представлены также некоторые специальные издания по физике и высшей математике. Следует понимать, что список этот, в силу понятных и объективных причин, не является исчерпывающим (в него, например, не включены англоязычные издания, а книги по разным версиям пакета Mathcad указаны, начиная с Mathcad 11). Читателю предоставляется полная свобода выбора источников информации. Отметим лишь, что в последнее время книг и статей по системам компьютерной математики выходит все больше и больше, уже можно выделить целые направления и школы в этой области.

#### Благодарности

Мои студенческие годы совпали с тем временем, когда рушилась большая страна, вокруг был жуткий хаос и неопределенность. Наука и тогда, и сейчас переживает не самые лучшие времена. Тем не менее, я никогда не испытывал недостатка ни в книгах, ни во всем остальном, что так или иначе относится к жизни студента (и не только). В результате это позволило получить образование и заниматься в жизни тем, что мне нравится. В этом всецело заслуга моих родителей, которым я хочу выразить свою искреннюю и огромную благодарность этой скромной книгой.

# Обратная связь

Автор будет благодарен читателям за критические замечания по поводу книги. Адрес электронной почты: vasilev@univ.kiev.ua. Можно также выйти на сайт http://www.phys.univ.kiev.ua/theory/vasilev.php. К сожалению, лично ответить на все письма в силу понятных причин автор не обещает, однако мнения читателей по поводу того, что в книге можно было бы усовершенствовать и на какие темы обратить внимание, весьма важны. Хочется заранее выразить благодарность всем, кто откликнется на эту просьбу.

# **Глава 1**

# **Графический интерфейс пользователя**

В этой главе речь пойдет о графическом интерфейсе пользователя. Будут описаны основные элементы интерфейса и принципы работы с приложением в целом. Помимо этого, в главе обсуждаются вопросы, связанные с настройкой интерфейса Mathcad и методами форматирования данных в рабочих документах.

## **Структура рабочего окна**

При запуске Mathcad открывается окно приложения, вид которого показан на рис. 1.1.

| in Mathcad - [Untitled:1]                                                                                                    | $ \Box$ $\times$      |
|----------------------------------------------------------------------------------------------------|-----------------------|
| min File Edit View Insert Format Tools Symbolics Window Help                                                                          | $  E $ $\times$       |
|                                                                                                    | 0                     |
| $\boxed{\blacksquare}$ Arial<br>Normal                                                                                                | $\mathbb{X}_2$        |
| ■ $#$ [ii] $x = \int_{\mathcal{X}}^{x}$ $\langle \xi \rangle$ $\langle \xi \rangle$ αβ $\langle \xi \rangle$       Tutorials<br>न ७ © |                       |
| $^{+}$                                                                                                    |                       |
|                                                                                                    |                       |
|                                                                                                    |                       |
|                                                                                                    |                       |
|                                                                                                    |                       |
|                                                                                                    |                       |
|                                                                                                    |                       |
|                                                                                                    |                       |
|                                                                                                    |                       |
|                                                                                                    |                       |
| Press F1 for help.                                                                                                    | <b>AUTO</b><br>Page 1 |

**Рис. 1.1.** Рабочее окно приложения Mathcad

В строке заголовка, как и во всех приложениях, работающих с операционной системой Windows, за названием приложения (Mathcad) следует имя рабочего документа. В данном случае это присваиваемое по умолчанию название для нового рабочего документа (**Untitled: 1**). После строки заголовка, внизу, располагается панель меню (рис. 1.2).

$$
\lim_{\overline{f_1(f_1)}} \text{File} \quad \text{Edit} \quad \text{View} \quad \text{Inset} \quad \text{Format} \quad \text{Tools} \quad \text{Symbolics} \quad \text{Window} \quad \text{Help} \quad \text{Output}
$$

**Рис. 1.2.** Панель меню

Панель содержит девять пунктов (**File**, **Edit**, **View**, **Insert**, **Format**, **Tools**, **Symbolics**, **Window** и **Help**). Несмотря на то, что заголовки меню практически полностью совпадают с их аналогами в прочих популярных приложениях (например, Excel или Word), команды, собранные в них, во многом специфичны для Mathcad, хотя, безусловно, существует и много общих свойств, особенно для редактирования рабочих документов и настройки графического интерфейса пользователя. В правой части панели меню можно видеть три стандартных для Windows элемента управления, позволяющих сворачивать, разворачивать и закрывать рабочее окно документа. Пиктограмма слева служит тем же целям — однако в этом случае открывается список с соответствующими командами.

Стандартная панель инструментов (рис. 1.3) располагается под панелью меню.

$$
|D \cdot B \cup [B \cup B \cup C \mid \mathcal{S} \cup C \mid \mathcal{S} \cup C \mid \mathcal{S
$$

**Рис. 1.3.** Стандартная панель инструментов

На этой панели собраны кнопки для выполнения основных команд, наиболее часто используемых при работе с Mathcad. Эти команды доступны также через основное меню. Однако панель инструментов существенно упрощает работу с приложением в целом.

Помимо стандартной панели инструментов по умолчанию отображается и панель форматирования (рис. 1.4). Команды, представленные здесь, имеют принципиально иное назначение. Если на общей панели собраны в основном команды, связанные с манипулированием рабочим документом в целом или базовыми инструментами, необходимыми в работе, то панель форматирования может быть полезна в процессе оформления данных (в основном текстовых) в документе.

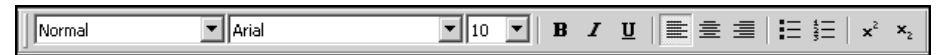

**Рис. 1.4.** Панель форматирования

Если панель форматирования и общая панель инструментов (в несколько меньшей степени) имеют (по крайней мере, внешне) для большинства пользователей Windows достаточно знакомый вид, то математическая панель (рис. 1.5) является всецело "детищем" приложения Mathcad.

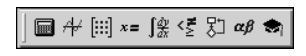

**Рис. 1.5.** Математическая панель

Щелчок на одной из кнопок этой панели приводит к тому, что будет отображена соответствующая палитра. Каждая палитра имеет свое назначение, а их использование существенно упрощает процесс взаимодействия пользователя с системой. В основном палитры полезны при вычислениях и преобразовании выражений. Справа (по умолчанию) от математической панели размещается панель ресурсов (рис. 1.6).

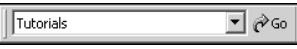

**Рис. 1.6.** Панель ресурсов

С помощью элементов этой панели (их, собственно, два — раскрывающийся список и кнопка выполнения перехода) можно активизировать дополнительные ресурсы Mathcad. Большая белая область внизу под перечисленными панелями (см. рис. 1.1) является непосредственно рабочей областью, где пользователем вводятся команды. Там же отображается результат их выполнения. В нижней части рабочего окна, под рабочей областью, можно видеть строку состояния (рис. 1.7).

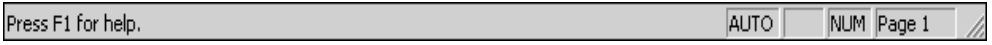

**Рис. 1.7.** Строка состояния

На этом основные элементы рабочего окна (если не считать полосы прокрутки) исчерпываются. Не следует, однако, забывать, что такой вид рабочее окно имеет по умолчанию. Пользователь может самостоятельно настраивать внешний вид рабочего окна. В зависимости от настроек окно может иметь свои особенности. Далее панели инструментов и меню описываются подробнее.

#### **Панель меню**

Как отмечалось, панель содержит девять меню. В каждом из них собраны команды, посредством которых, по большому счету, и реализуется весь спектр функциональных возможностей Mathcad. Команды сгруппированы

в зависимости от их назначения. Таким образом, команды каждого меню объединены между собой тематически, хотя такая их общность в некоторых случаях выглядит несколько условной.

#### **Меню** *File*

В меню **File** представлены команды, полезные при работе с документом в целом. При щелчке мышью на этом меню открывается список доступных команд. Рабочее окно при этом выглядит так, как показано на рис. 1.8.

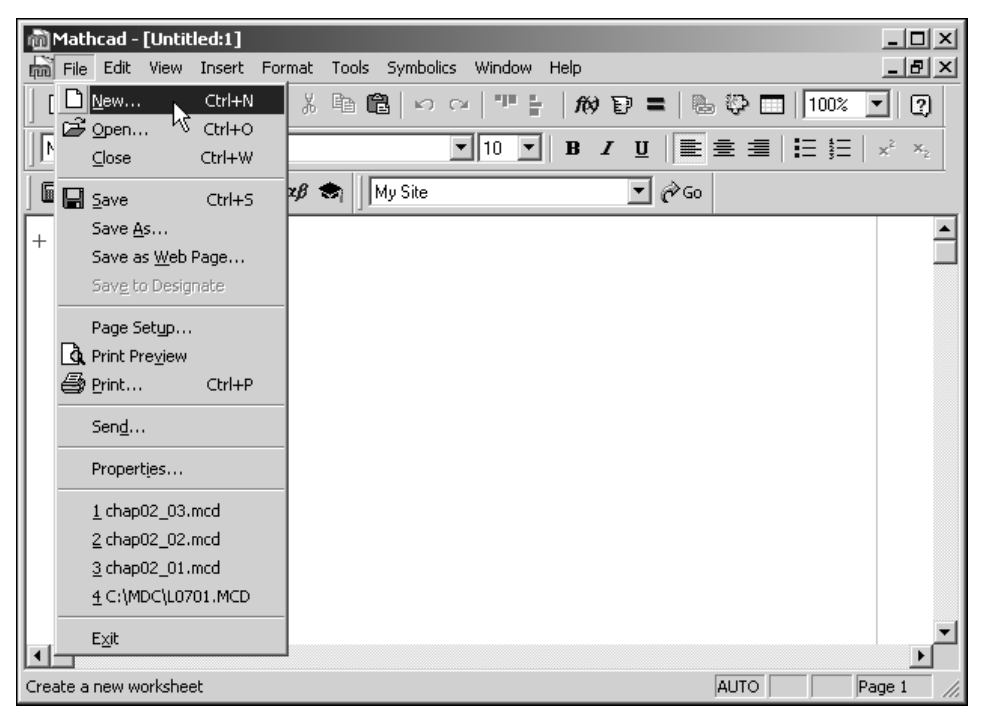

**Рис. 1.8.** Содержимое меню **File**

Помимо непосредственно названия команд, в раскрывающемся списке для некоторых их них справа указаны комбинации клавиш, нажатие на которые приводит к выполнению команды (так называемые горячие клавиши). Это удобно, поскольку позволяет выполнить команду без непосредственного обращения к панели меню. Кроме того, для некоторых команд слева указаны пиктограммы, позволяющие безошибочно найти кнопку на панели инструментов, с помощью которой команда может быть выполнена. Назначение команд меню **File** описано в табл. 1.1. Многие из них имеют достаточно точные аналоги в других приложениях и поэтому в особых комментариях не нуждаются.

Команда

**New** Open

Close

Save

Save As

Save as Web

Print

Send

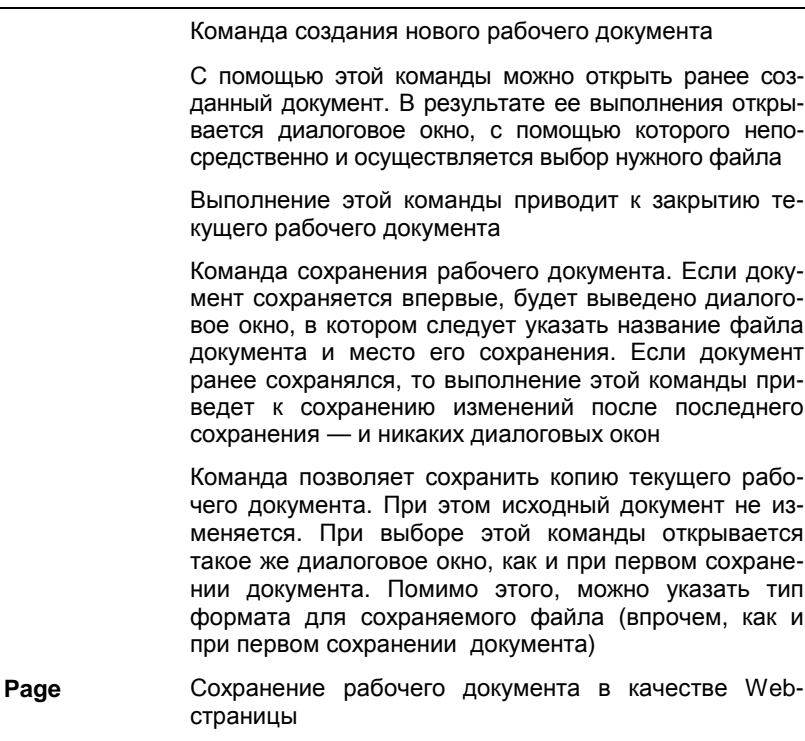

Описание

#### Таблица 1.1. Команды меню File

Сохранение рабочего документа в репозиторий **Save to Designate** 

Настройки параметров страницы. Они выполняются Page setup обычно при подготовке документа к печати

**Print Preview** Предварительный просмотр документа перед выводом его на печать

Вывод на печать рабочего документа

Отправка документа в качестве вложения по электронной почте

**Properties** В результате выбора команды открывается диалоговое окно File Properties. В этом диалоговом окне на трех вкладках Summary, Custom и XML Options собрана вся основная информация о рабочем документе

Список файлов В этой вкладке содержится список документов, которые открывались последними. Чтобы открыть один из них, достаточно щелкнуть на нем мышью

```
Exit
               Завершение работы с приложением Mathcad
```
 $COS -$ 

при-

ТИП

Использование команды **New** создания нового рабочего документа требует некоторых комментариев. Дело в том, что по сравнению с прочими приложениями, процесс создания нового документа в последних версиях Mathcad имеет свои особенности. В частности, при выполнении указанной команды открывается диалоговое окно **New** (рис. 1.9), в котором представлен список доступных в Mathcad шаблонов для создания на их основе документов. По умолчанию установлен шаблон **Normal**. В этом случае создается стандартный пустой документ Mathcad.

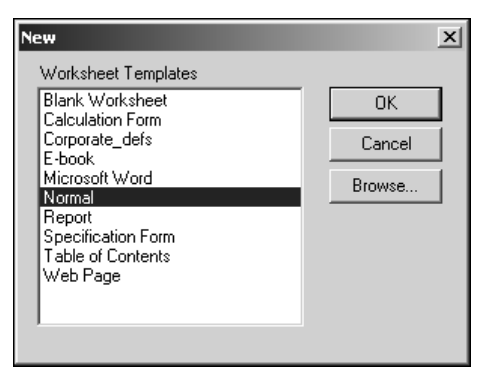

**Рис. 1.9.** Окно создания нового документа

В шаблоне документа определяются параметры текста и математические стили, типы заголовков и колонтитулы, значения встроенных переменных и прочие аналогичные параметры. Предлагаемые по умолчанию шаблоны Mathcad позволяют, помимо стандартного рабочего документа, создавать документы специального типа (например, отчеты). В этом случае пользователю, при создании документа, сразу предлагаются (в рамках текущего документа) готовые структурные элементы, которые можно редактировать по своему усмотрению. Следует, однако, отметить, что обычно подобного рода документы приходится создавать в соответствии с теми требованиями, которые предъявляются пользователем при решении конкретной прикладной задачи. Достаточно редко данный вопрос может быть решен с помощью предлагаемых шаблонов, и приходится создавать собственные. Впрочем, это делается весьма просто: документ сохраняется в качестве шаблона командой **File** ⎪ **Save As** (файл сохраняется с расширением xmct). Если сохранить шаблон в каталоге **Template** (это подкаталог того каталога, где размещена система Mathcad), то данный шаблон будет предлагаться в списке доступных шаблонов при выборе команды **File | New.** 

#### **Меню** *Edit*

В меню **Edit** (рис. 1.10) собраны команды, позволяющие эффективно редактировать данные в рабочих документах Mathcad.

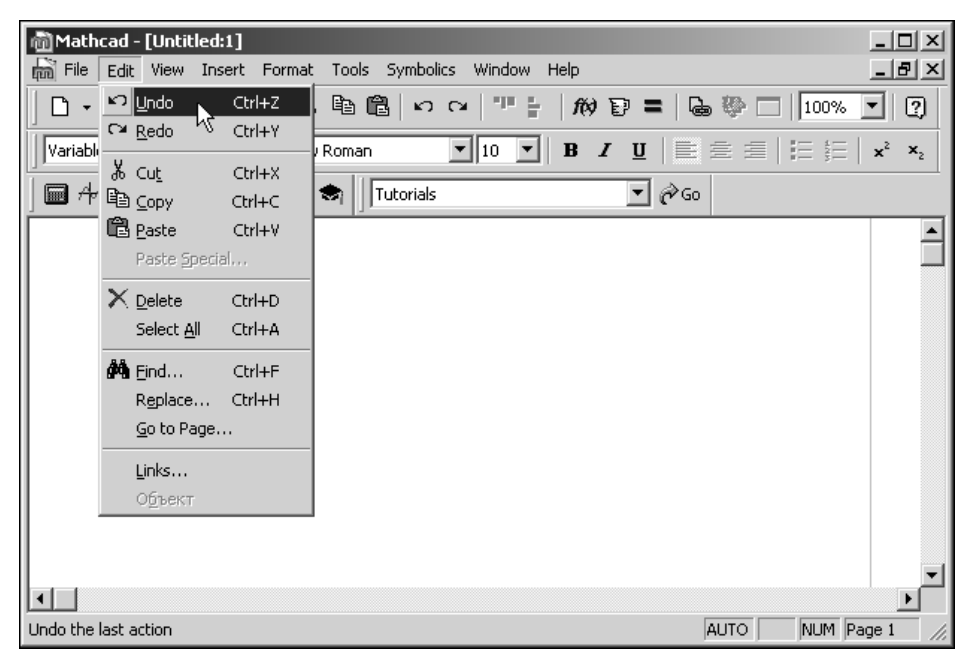

**Рис. 1.10.** Содержимое меню **Edit**

#### Команды меню **Edit** описаны в табл. 1.2.

#### *Таблица 1.2. Команды меню Edit*

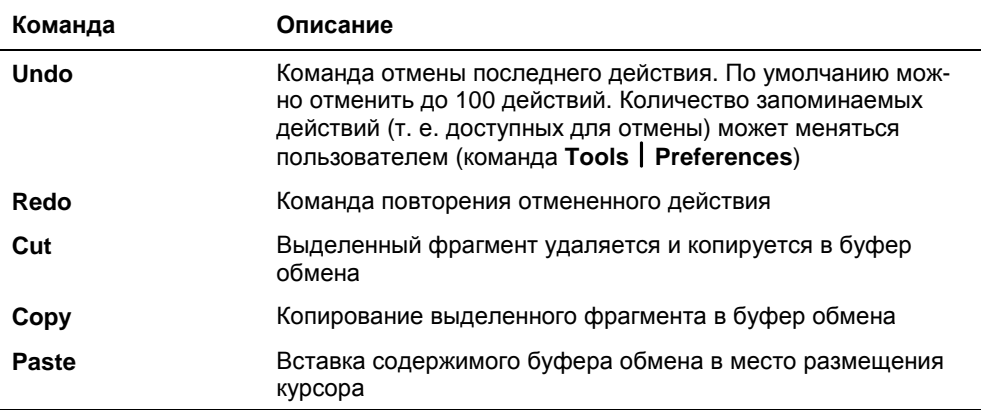

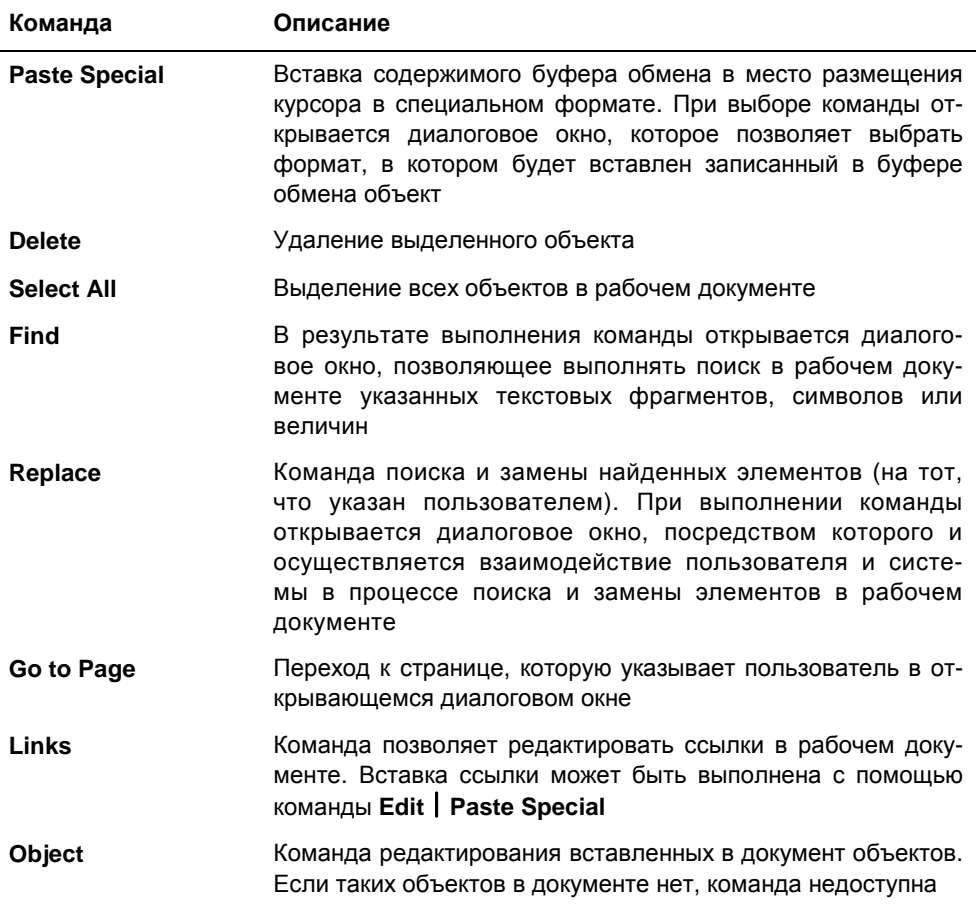

Более подробно некоторые из перечисленных команд описываются далее в контексте рассматриваемых задач.

#### **Меню View**

В меню View (рис. 1.11) представлены в основном те команды, которые позволяют выполнять настройку внешнего вида рабочего окна приложения Mathcad.

Команды этого меню кратко описаны в табл. 1.3.

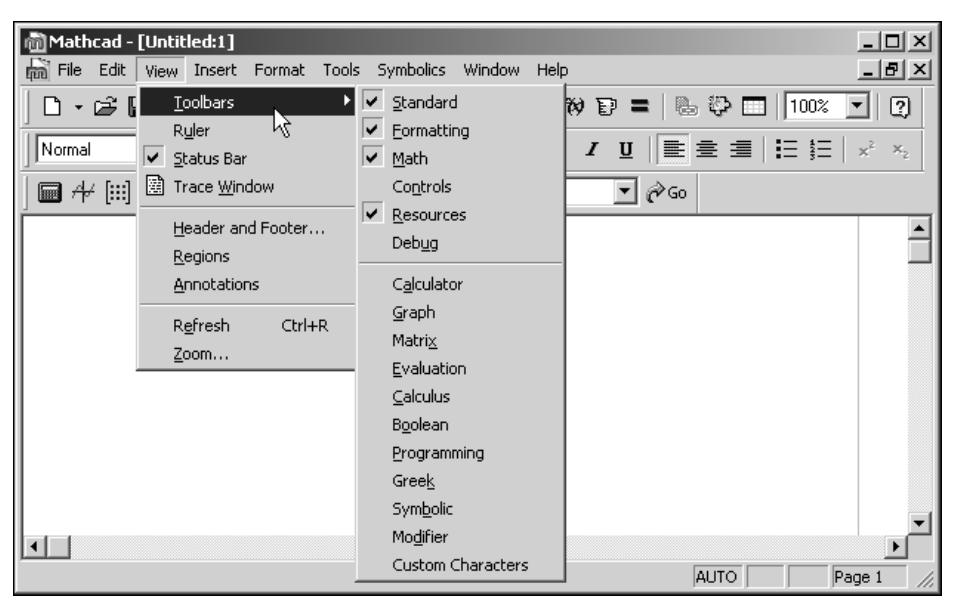

**Рис. 1.11.** Команды меню **View**

#### *Таблица 1.3. Команды меню View*

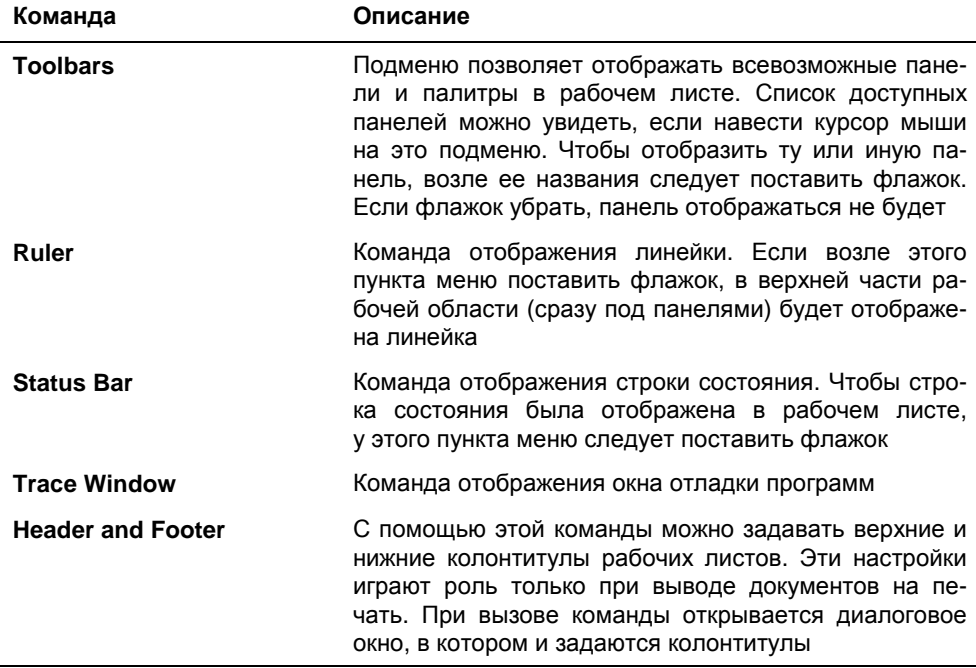

Таблица 1.3 (окончание)

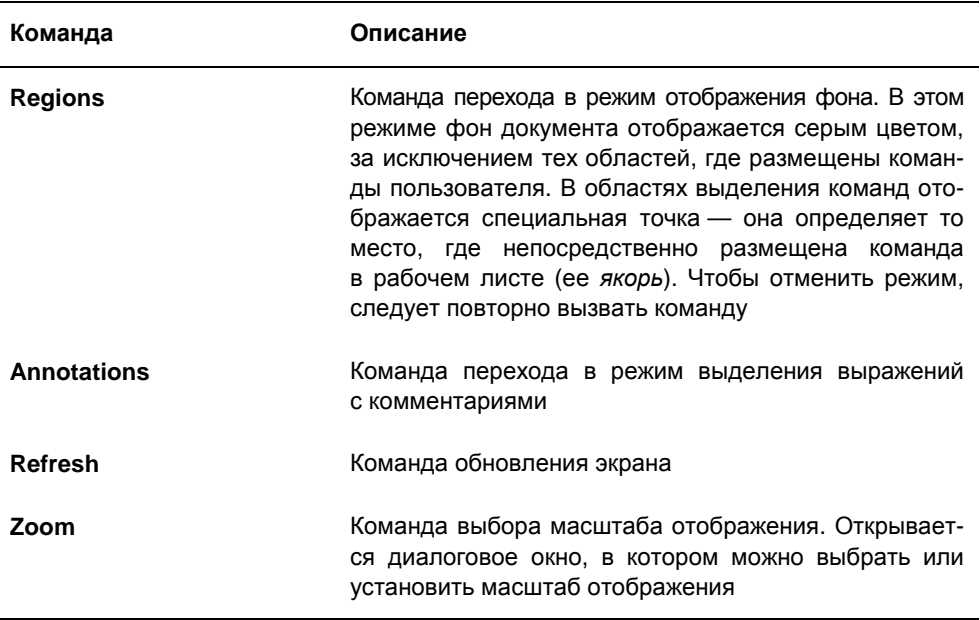

Поскольку в Mathcad в процессе работы с документом как таковой разбивки рабочей области на листы нет (она имеет место только при выводе на печать), это обусловливает некоторую специфику в работе с приложением (в плане настройки внешнего вида документа). Особенности настройки вида рабочего документа описываются далее в этой главе.

#### **Меню Insert**

Следующее после View — меню Insert (рис. 1.12). Здесь собраны команды, полезные при работе с различными объектами Mathcad.

Как несложно заметить, не все команды этого меню доступны при создании нового документа. Данное замечание относится к команде вставки математического поля (Math Region) и гиперссылки (Hyperlink). Тем не менее, они будут доступны в процессе работы (в зависимости от выполняемых пользователем действий, когда вставка соответствующих объектов будет возможна).

В табл. 1.4 представлены и кратко описаны команды меню Insert.

| @Mathcad - [Untitled:1]                                                                                                    |                                      |                               | $ \Box$ $\times$                                                                      |
|----------------------------------------------------------------------------------------------------|--------------------------------------|-------------------------------|---------------------------------------------------------------------------------------|
| ma File Edit View                                                                                                    | Insert Format Tools Symbolics Window | Help                          | 그리지                                                                                   |
| $D \cdot \mathcal{B} \boxdot \ell$                                                                                                    | Graph                                | X X-Y Plot<br>$^\copyright$   | $\circledR$ $\circledR$ $\Box$ $\Box$ $\Box$<br>☑                                     |
| Normal                                                                                                    | $[\mathbb{H}]$ Matrix<br>Ctrl+M      | <b>D</b> Polar Plot<br>Ctrl+7 | $\mathbf{E} \equiv \mathbf{H} \mathbf{H}^T \mathbf{H}^T \mathbf{H}$<br>$\mathsf{X}_2$ |
|                                                                                                    | f(x) Eunction<br>Ctrl+E              | @ Surface Plot<br>$Ctrl + 2$  |                                                                                       |
| $\blacksquare$ $\forall$ $\lbrack :: \rbrack$ $x = \int_{1}^{1} \lbrack \rbrack$ $\lbrack \rbrack$ $\lbrack \rbrack$ $\lbrack \rbrack$ $\lbrack \rbrack$ | Ctrl+U                               | Contour Plot Ctrl+5           | <b>∂</b> Go                                                                           |
|                                                                                                    | Ctrl+T<br>Picture                    | 3D Scatter Plot: شَيْلُوْ     |                                                                                       |
|                                                                                                    | Area                                 | <b>fin</b> 3D Bar Plot        |                                                                                       |
|                                                                                                    | Page Break                           | As Vector Field Plot          |                                                                                       |
|                                                                                                    | Math Region                          | Plot Wizard                   |                                                                                       |
|                                                                                                    | $\mathbf{u}$<br><b>Text Region</b>   |                               |                                                                                       |
|                                                                                                    | ∜े ⊆omponent                         |                               |                                                                                       |
|                                                                                                    | Data                                 |                               |                                                                                       |
|                                                                                                    | Control                              |                               |                                                                                       |
|                                                                                                    | Object                               |                               |                                                                                       |
|                                                                                                    | Reference                            |                               |                                                                                       |
|                                                                                                    | b Hyperlink Ctrl+K                   |                               |                                                                                       |
|                                                                                                    |                                      |                               | <b>AUTO</b><br>Page 1                                                                 |

**Рис. 1.12.** Команды меню **Insert**

#### *Таблица 1.4. Команды меню Insert*

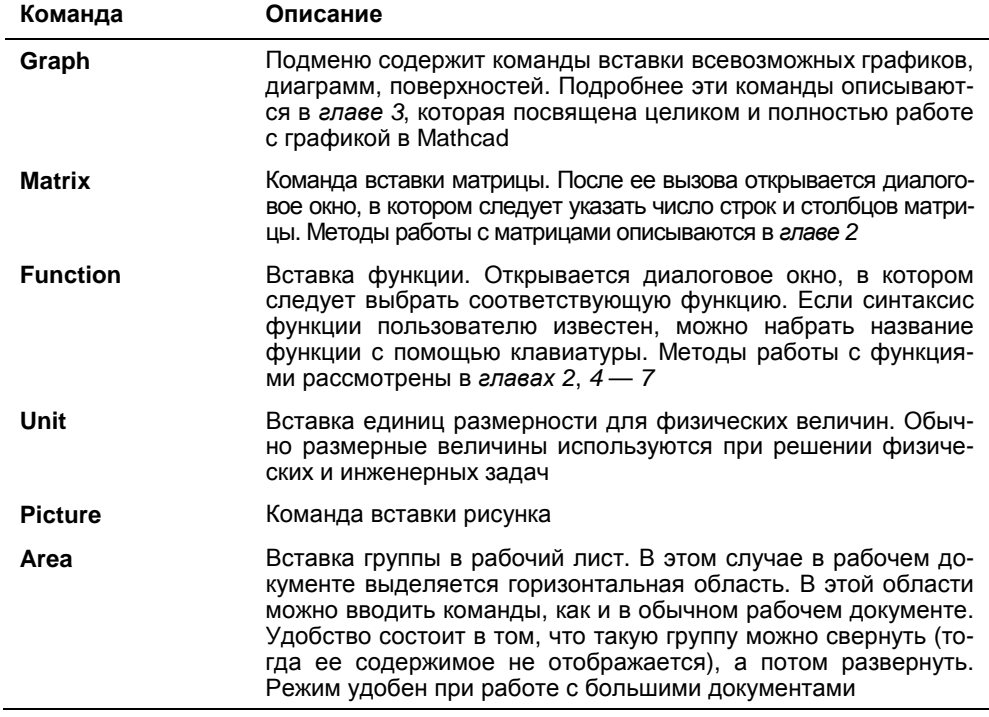

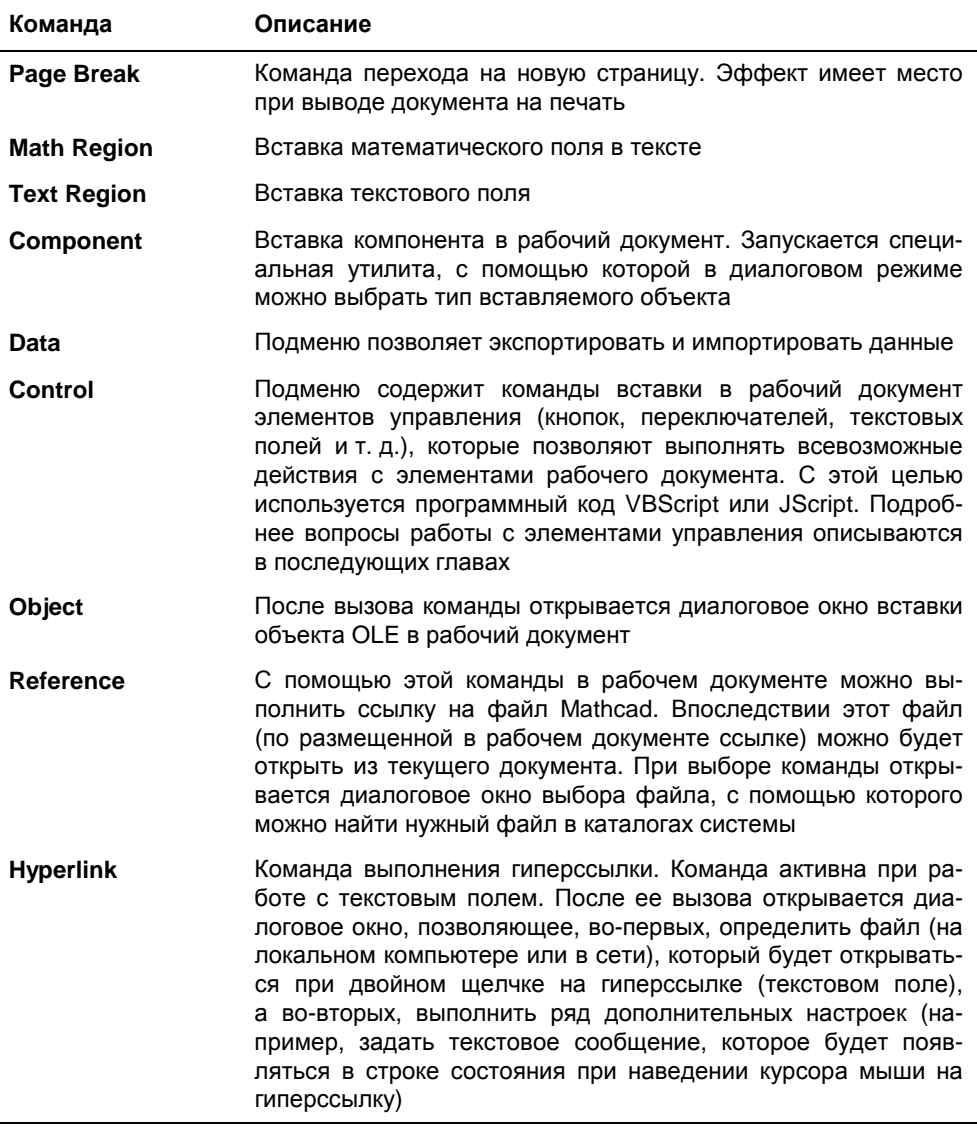

В данном меню представлены, несомненно, многие базовые команды, определяющие функциональность всего приложения. Описаны они были очень кратко с той лишь целью, чтобы можно было составить общее представление о них. Детальное описание некоторых команд приводится в книге в тех случаях, если это актуально в контексте рассматриваемых примеров и задач.

#### **Меню** *Format*

В меню **Format** (рис. 1.13) собраны утилиты форматирования объектов и элементов в рабочих документах.

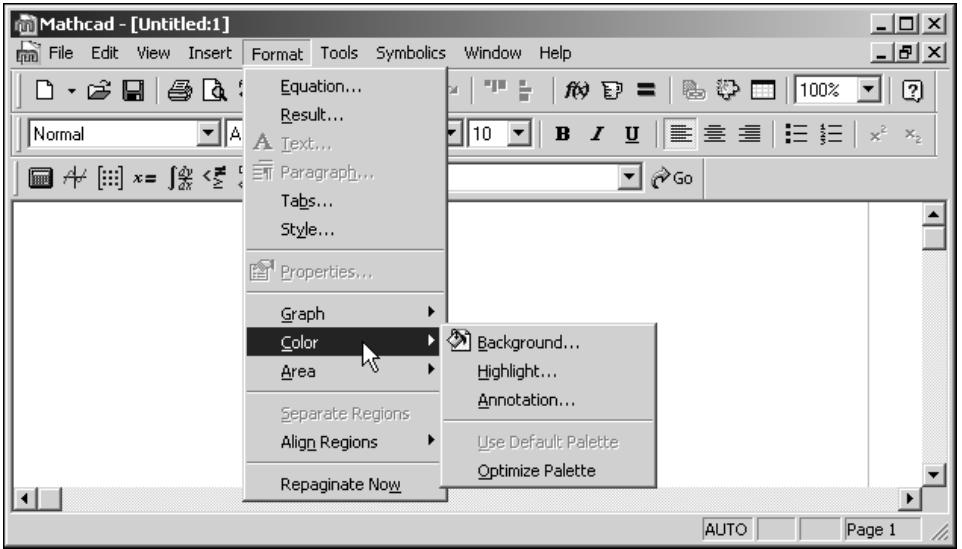

**Рис. 1.13.** Команды меню **Format**

Краткое описание команд, представленных в этом меню, можно найти в табл. 1.5.

#### *Таблица 1.5. Команды меню Format*

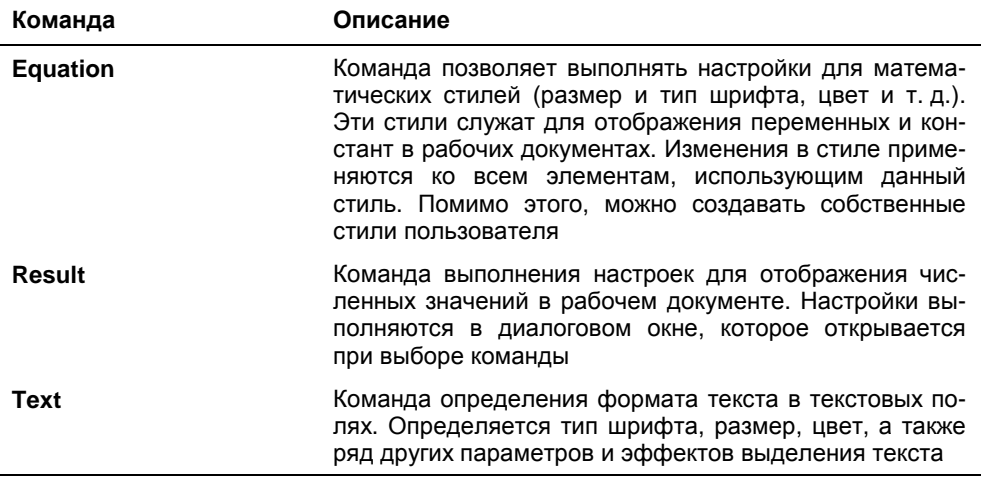

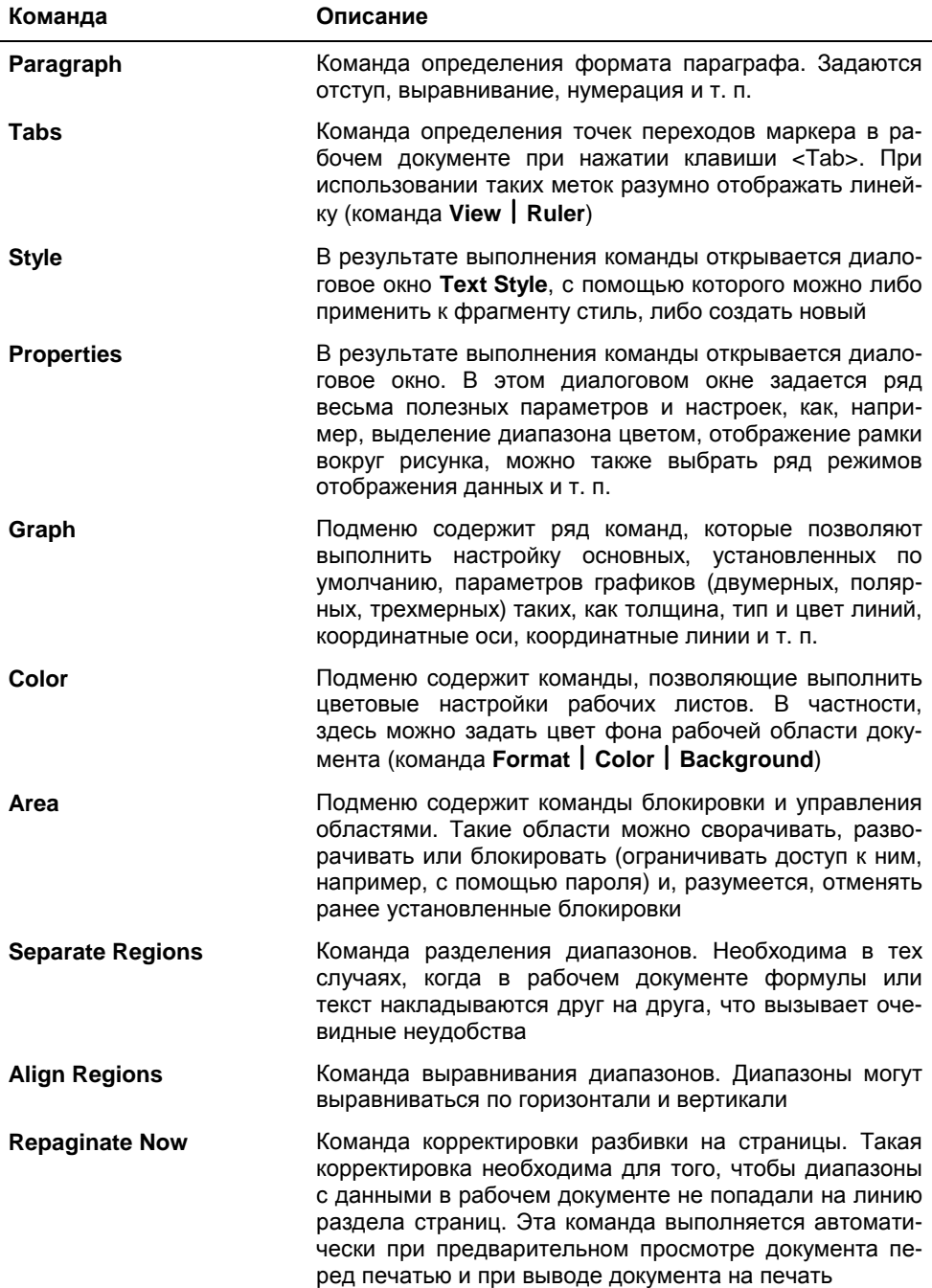

Команды меню **Format** обычно применяются при оформлении документов Mathcad.

#### Меню Tools

В меню Tools содержатся команды вызова утилит общего характера, настройки параметров документа, опции выполнения вычислений и т. п. Развернутое меню представлено на рис. 1.14.

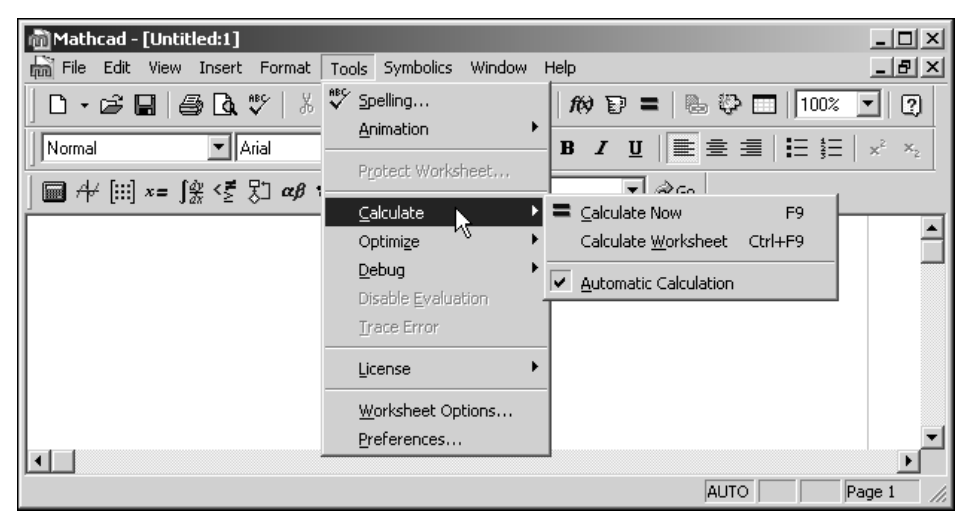

Рис. 1.14. Команды меню Tools

В табл. 1.6 можно найти описание команд и подменю меню Tools.

Таблица 1.6. Команды меню Tools

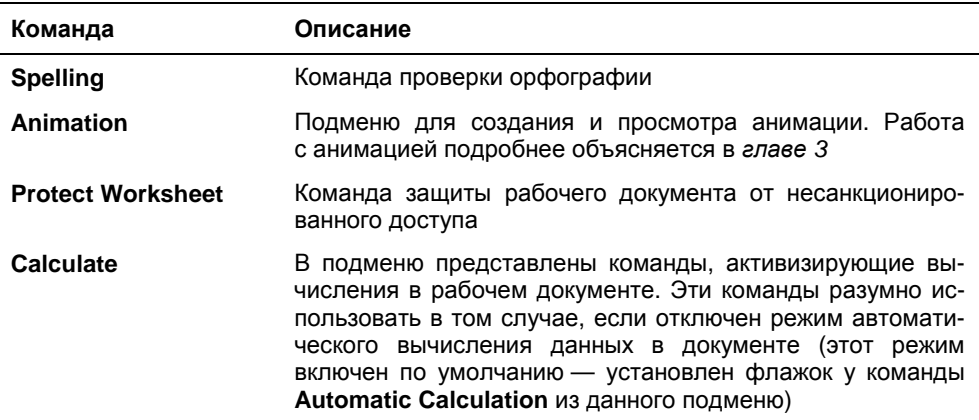